## **Grundlegende Konfiguration**

Um deinen Freifunk-Router erstmalig zu konfigurieren, musst du diesen mit deinem Computer verbinden und deinen Router in den "Konfigurationsmodus" versetzen. Schließe dazu ein LAN Kabel an den LAN-Port deines Rechners und deines Routers. Bei Letzterem achte darauf, dass du **NICHT** versehentlich am WAN-Port verbindest (Dieser sollte entsprechend beschriftet und in der Regel von den anderen Ports farblich abweichen).

Starte den Router nun neu indem du die Stromzufuhr ziehst oder den Power-Knopf betätigst und die Reset-Taste während des Neustarts für ungefähr 10 Sekunden gedrückt hältst (dies kann, je nach Modell, leicht variieren). In der Regel erhöht sich die Frequenz des LED-Blinkens, wenn der Router erfolgreich in den Konfigurationsmodus gestartet ist.

Nun da dein Router hoffentlich richtig an deinem Computer angeschlossen ist und sich im Konfigurationsmodus befindet, müssen wir nur noch den Computer entsprechend vorbereiten.

Damit der Computer sich mit dem Router verständigen kann, müssen diese beiden im selben Subnetz liegen. Dies ist ganz einfach getan, indem wir DHCP auf dem Computer deaktivieren und stattdessen folgende Netzwerkeinstellungen vornehmen:

- $\bullet$  IP: 192.168.1.2
- Subnetz: 255.255.255.0 (bzw. /24)
- Gateway: 192.168.1.1

Falls du dir unsicher darüber bist, wie du dies machst, findest du hier Anleitungen für [Windows](https://support.microsoft.com/de-de/help/15089/windows-change-tcp-ip-settings), [MacOS](https://support.apple.com/kb/PH25448?viewlocale=de_DE&locale=de_DE) und [GNU/Linux](https://wiki.ubuntuusers.de/IP-Adresse_wechseln/).

Sollte alles richtig konfiguriert sein, solltest du nun über den Browser auf [192.168.1.1](http://192.168.1.1) zugreifen können.

Sobald du mit der Konfiguration fertig bist, verbinde den WAN Anschluss deines Freifunk Router mit einem LAN Anschluss deines Heimrouters und starte deinen Freifunk Router neu. Fertig!

## **Vergiss nicht die Netzwerkeinstellungen deines Computers wieder zurückzuändern (i.d.R. auf DHCP)!**

## **Konfiguration über Telnet**

Alternativ zur Konfiguration über das Webinterface kannst du auch telnet verwenden. Unter GNU/Linux und MacOS kannst du dafür das mitgelieferte Terminal benutzen:

telnet 192.168.1.1

Für Windows empfehle ich dir das kostenlose open source Programm [PuTTY](https://www.chiark.greenend.org.uk/~sgtatham/putty/latest.html).

Sobald du auf den Router aufgeschaltet bist, gib folgenden Befehl ein, um die root Partition

Last update: 2018-08-30 15:04 freifunk:anleitungen:normaleeinstellungen https://wiki.netz39.de/freifunk:anleitungen:normaleeinstellungen

einzubinden:

mount root

Nun kannst du die Einstellungen deines Routers ändern. Hier findest du eine Auswahl an Einstellungsmöglichkeiten: [Gluon Einstellungen ändern](https://wiki.freifunk.net/Konsole#Einstellungen_von_Gluon_.C3.A4ndern)

Sobald du mit dem Konfigurieren deines Routers fertig bist, kannst du dich mit STRG-D aus der telnet Sitzung ausloggen. Jetzt verbindest du den WAN Anschluss deines Freifunk Router mit einem LAN Anschluss deines Heimrouters und startest deinen Freifunk Router neu. Fertig!

## **Vergiss nicht die Netzwerkeinstellungen deines Computers wieder zurückzuändern (i.d.R. auf DHCP)!**

From: <https://wiki.netz39.de/> - **Netz39**

Permanent link: **<https://wiki.netz39.de/freifunk:anleitungen:normaleeinstellungen>**

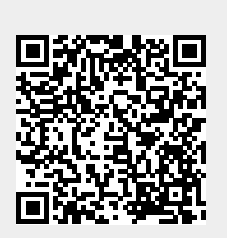

Last update: **2018-08-30 15:04**